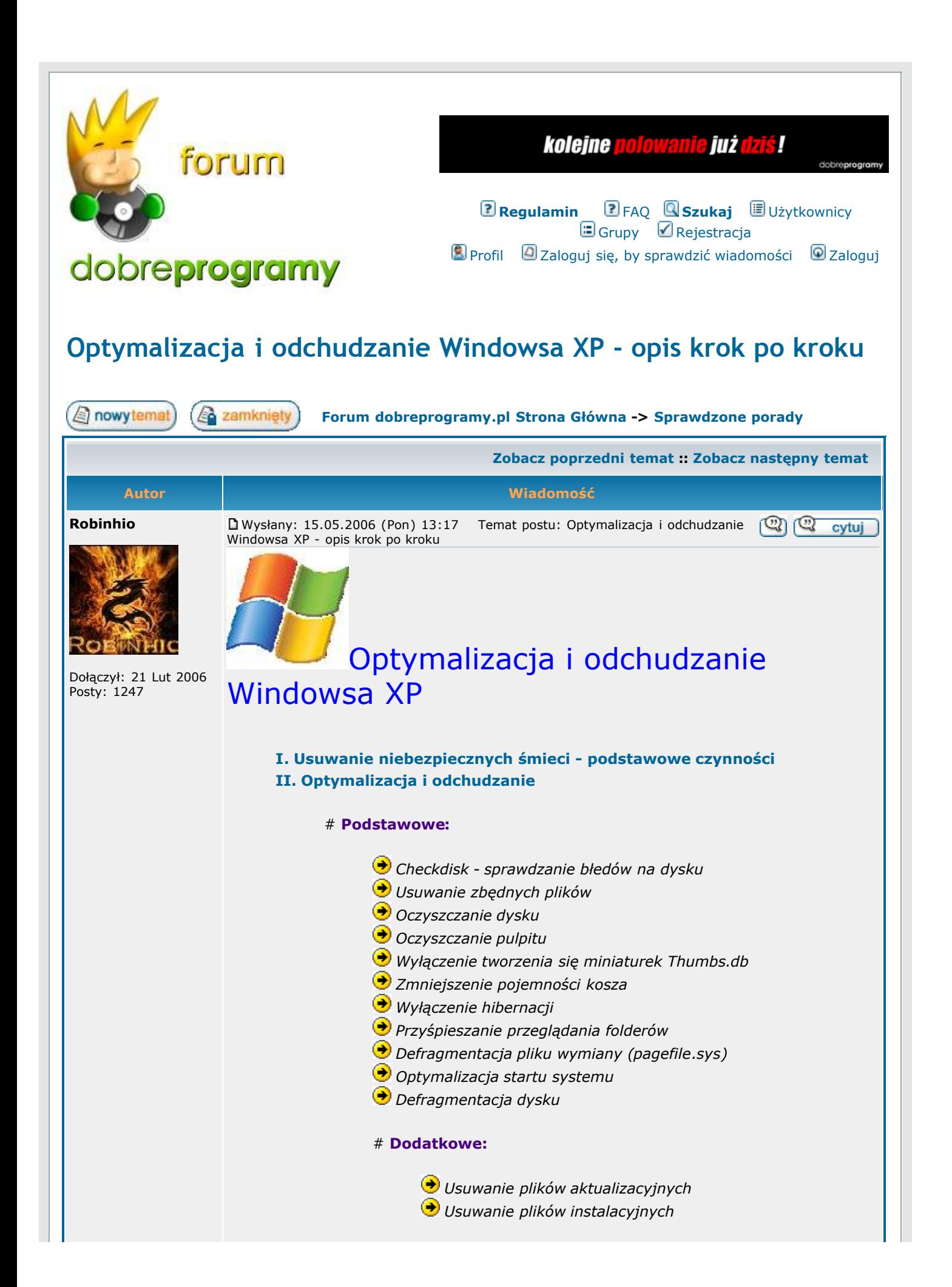

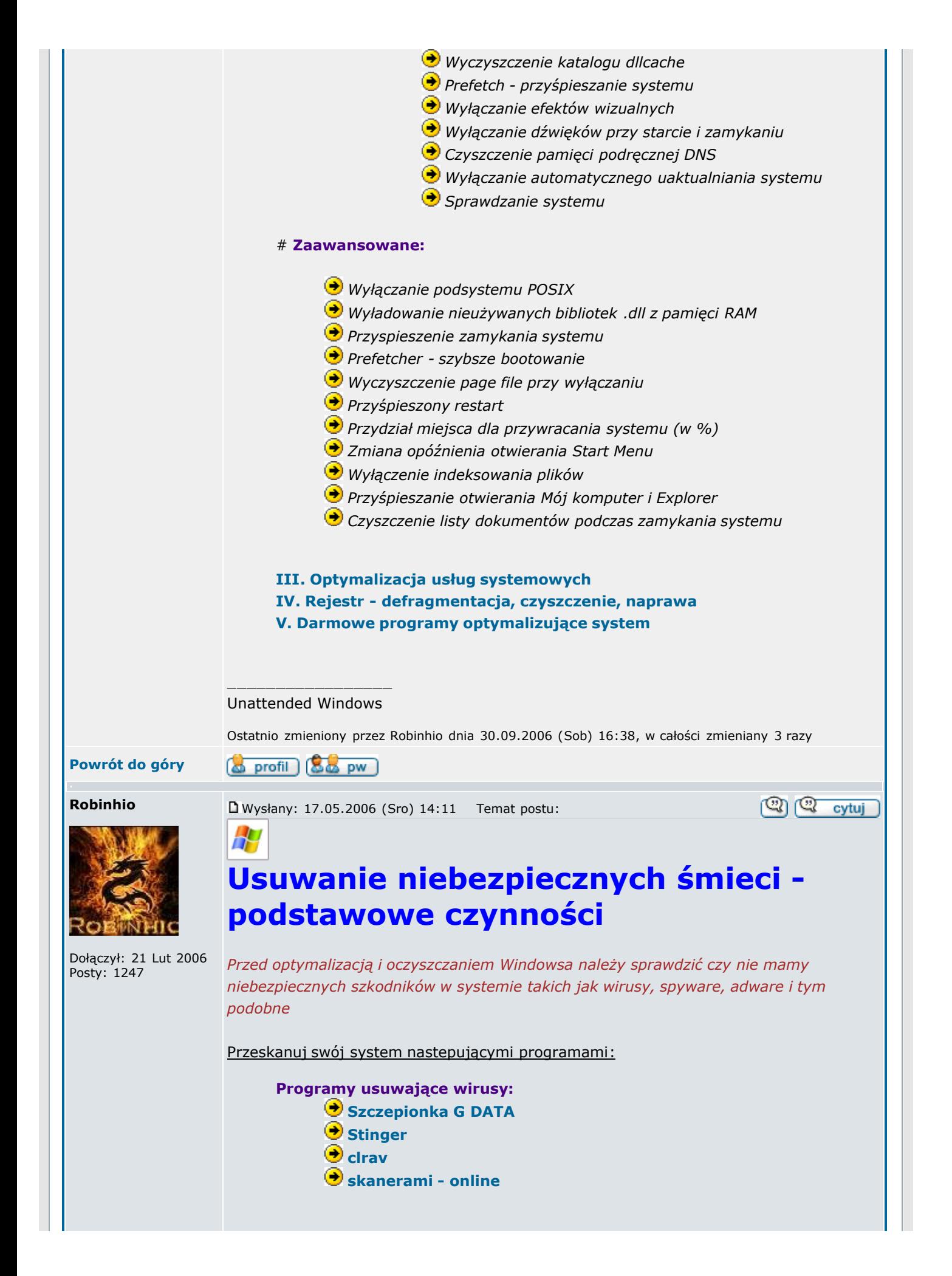

http://forum.dobreprogramy.pl/viewtopic.php?t=76580 2007-11-22 09:07:34

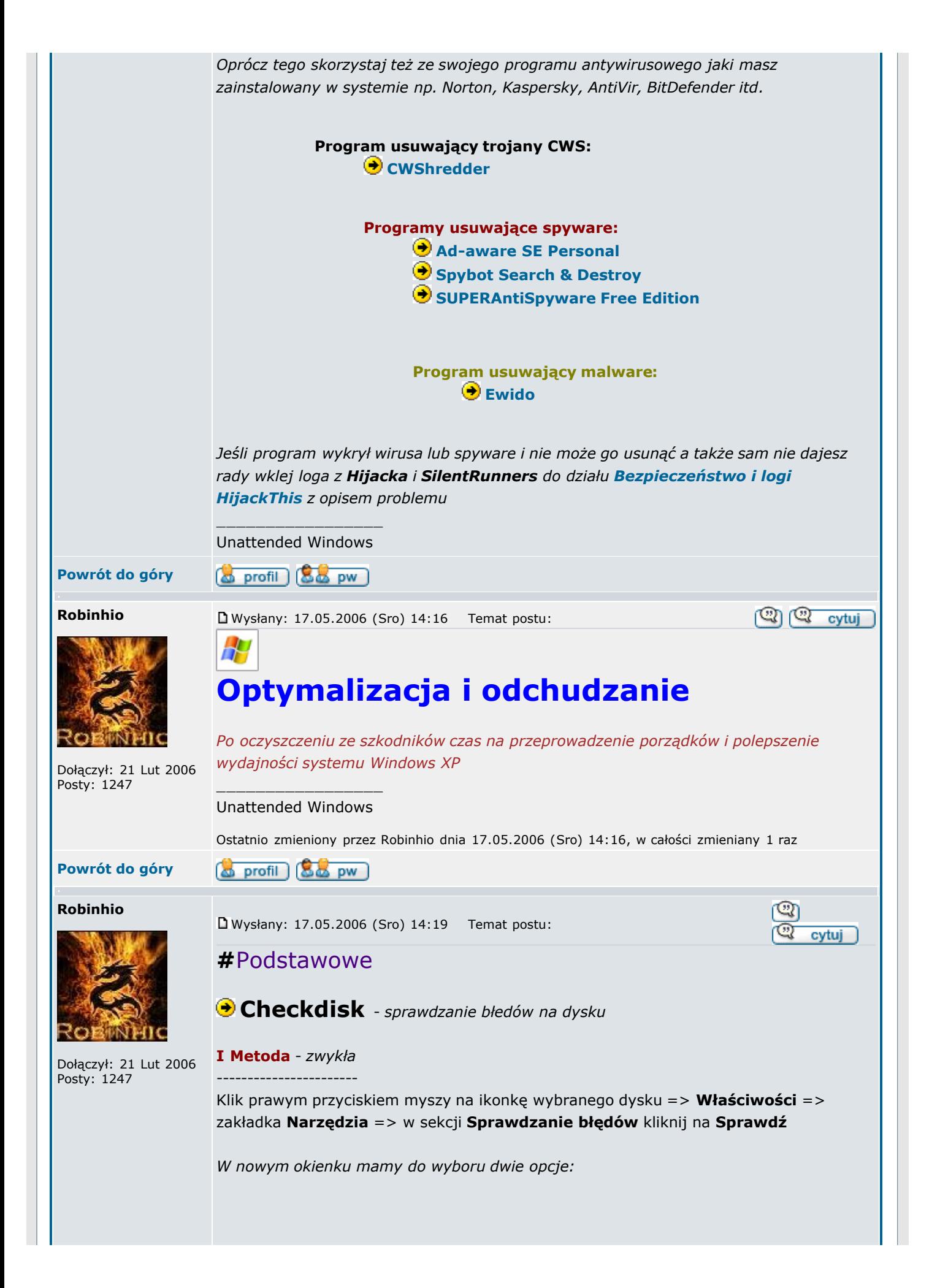

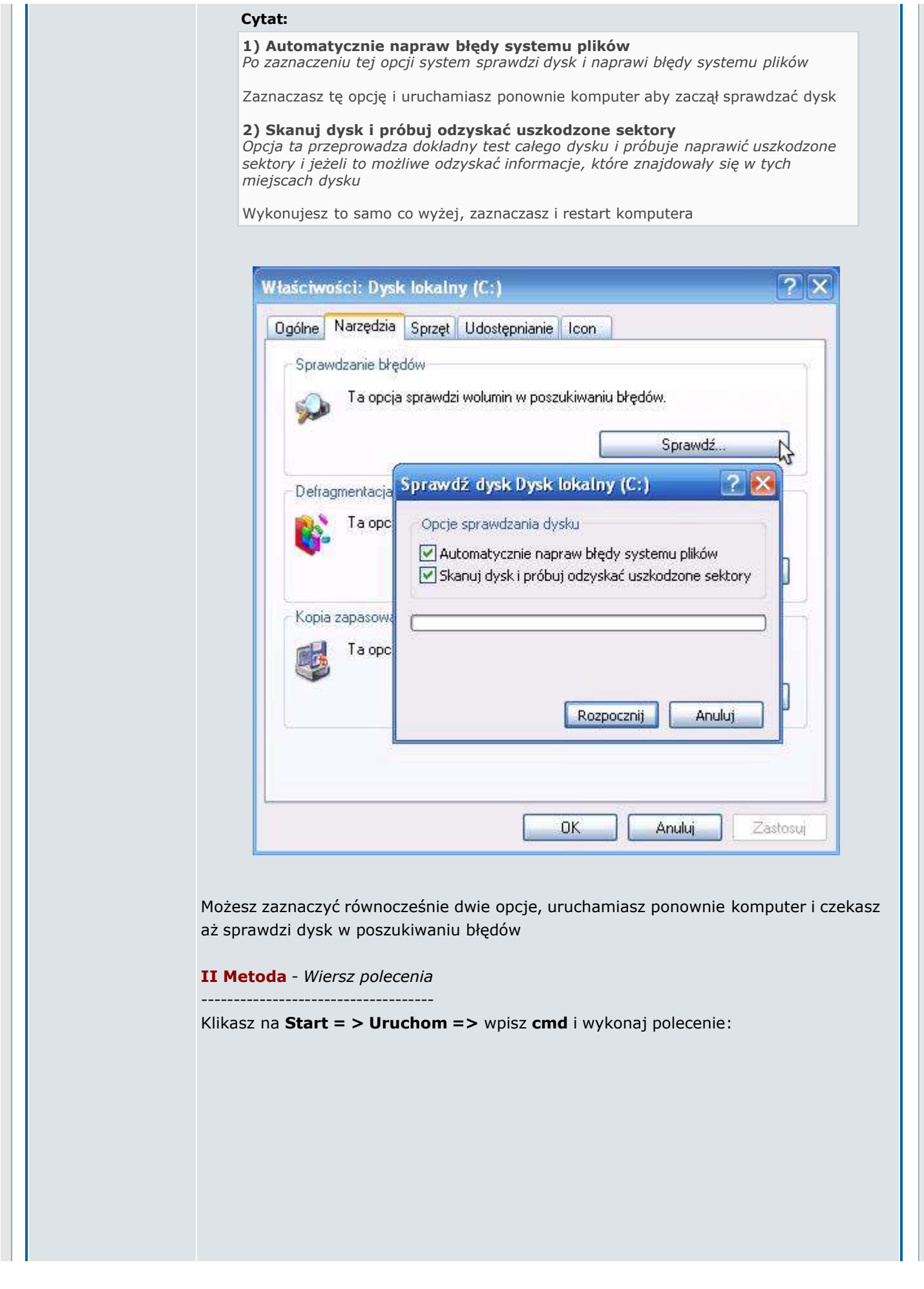

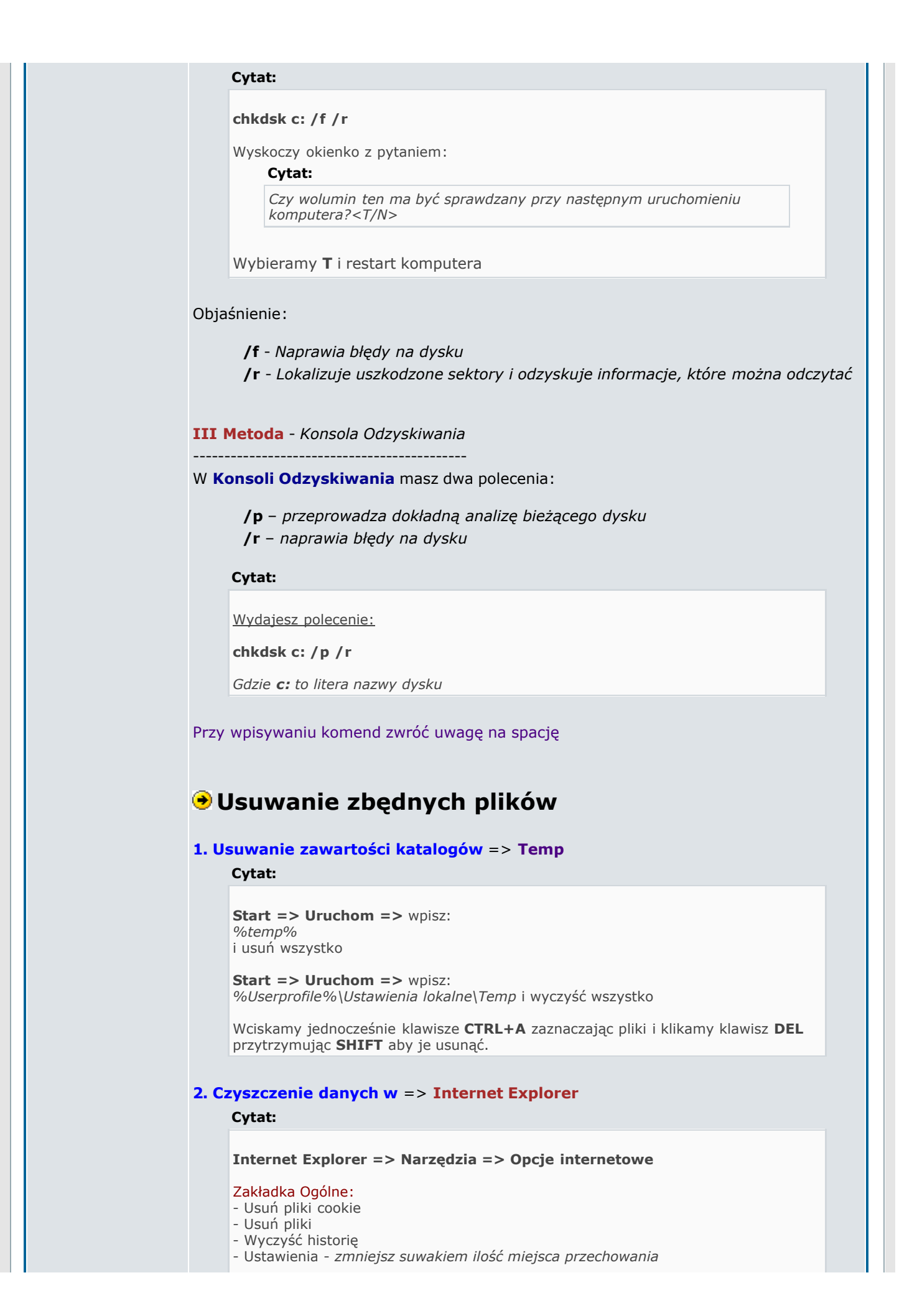

tymczasowych plików internetowych np. na 200 MB - Zmniejsz liczbę dni trzymania np. do 10 dni

```
Zakładka Zawartość:
```

```
- Wyczyść stan SSL
```
- Autouzupełnianie - kliknij na Wyczyść formularze i Wyczyść hasła i OK

#### 3. Czyszczenie prywatnych danych => Firefox

#### Cytat:

Otwórz przeglądarkę Firefox i kliknij na Narzędzia => Wyczyść prywatne dane i wybierz co chcesz usuwać

#### 4. Czyszczenie prywatnych danych => Opera

### Cytat:

```
Otwórz przeglądarkę Opera i kliknii na:
Tools => File -> Delete private data ... => klikasz na Details i wybierasz co
chcesz usuwać i Delete
```
#### 5. Czyszczenie list historii

#### Cytat:

Prawy klik myszki na pasek zadań => wybierz Właściwości => karta Menu Start  $\Rightarrow$  kliknij przycisk **Dostosuj** => wybierz kartę **Zaawansowane** => kliknij przycisk Wyczyść listę i 2x OK (dla Luny) = przycisk Wyczyść (dla klasycznego Menu Start)

#### Zostaną wyczyszczone nastepujące listy:

- Lista ostatnio używanych dokumentów z menu Start
- Folder Moje bieżące dokumenty
- Lista ostatnio używanych programów
- Lista ostatnio używanych stron internetowych
- Zostaną usunięte również określone wpisy rejestru:
- RecentDocs
- RunMRU
- TypedURLs

### Dla Luny

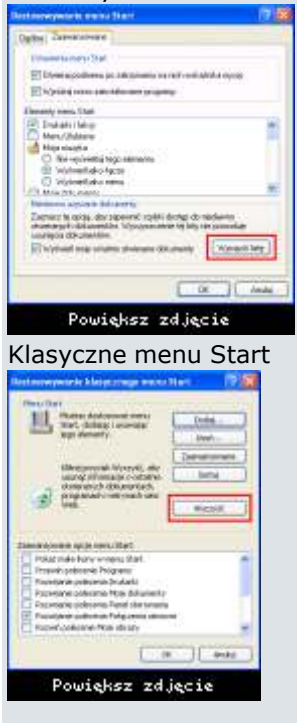

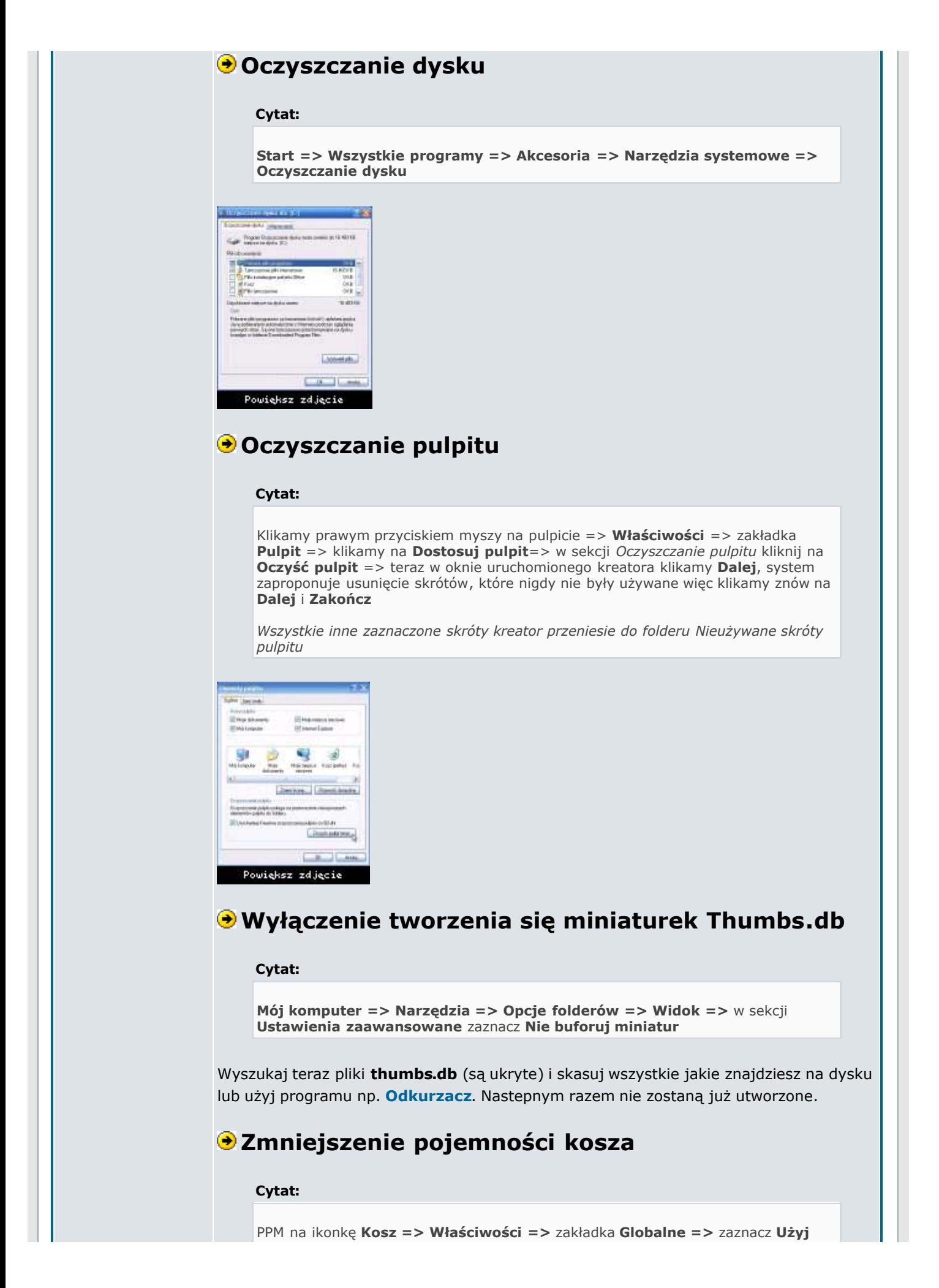

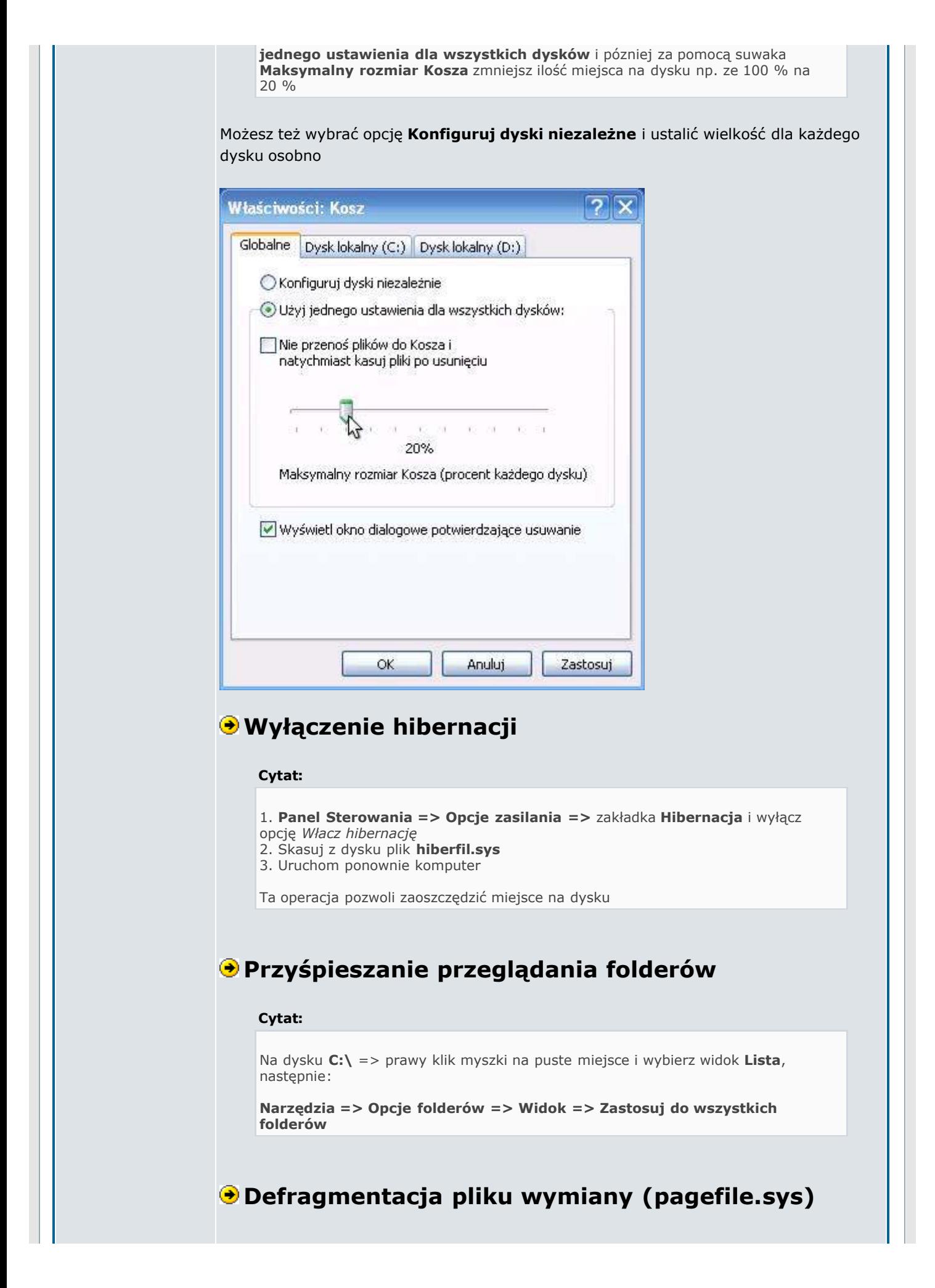

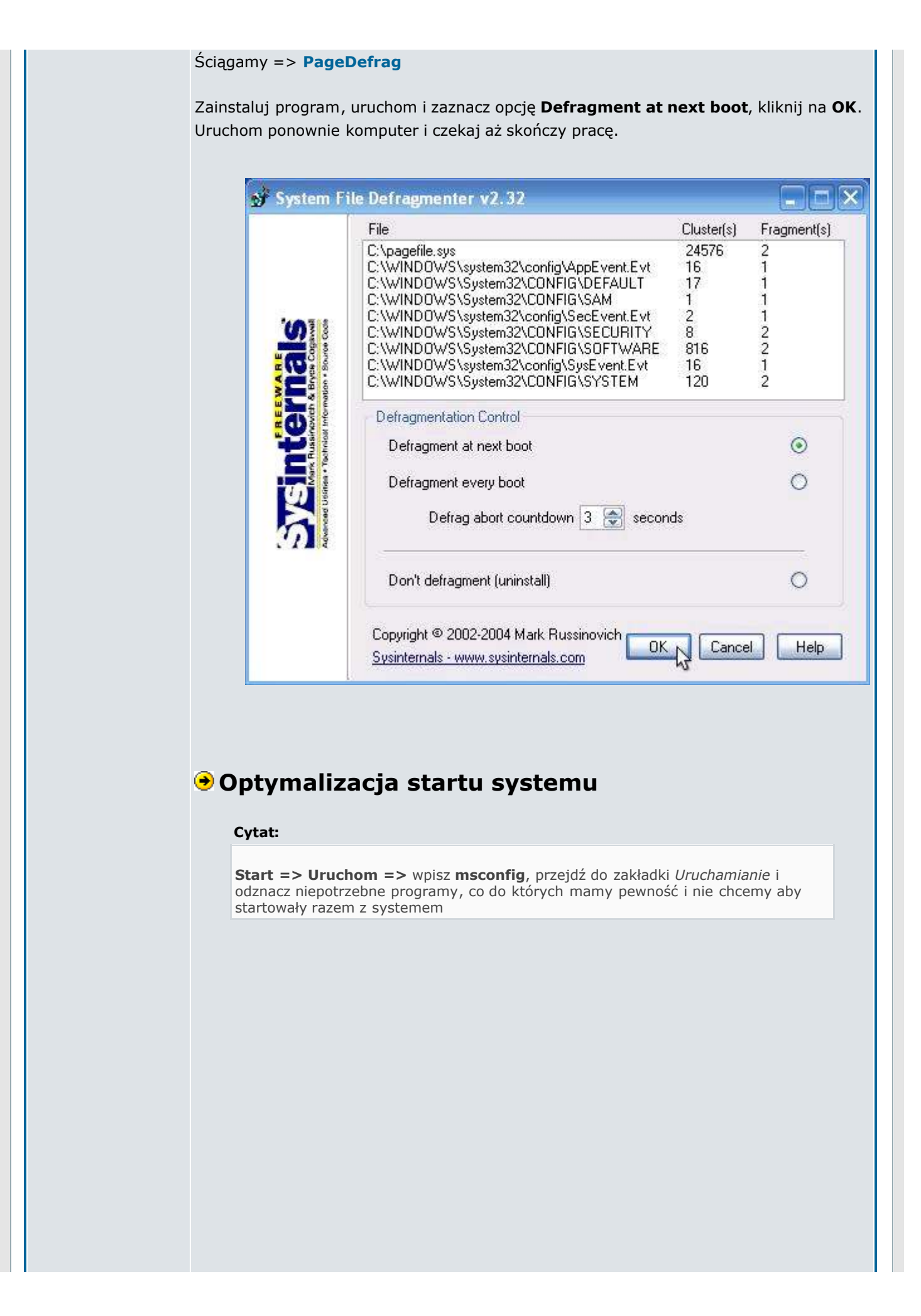

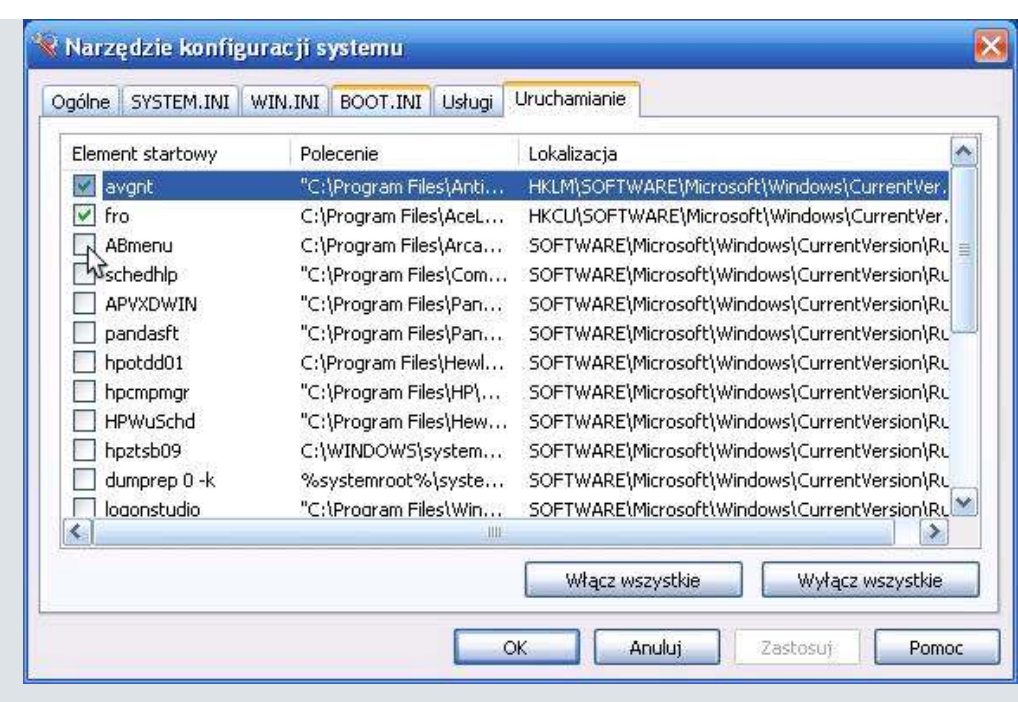

BootVis - przy pomocy tego programu skrócimy czas uruchamiania systemu Windows

Ściągnij program BootVis

Zamykany wszystkie programy (najlepiej zrestartować system) i w pierwszej kolejności przetestujemy proces uruchamiania systemu.

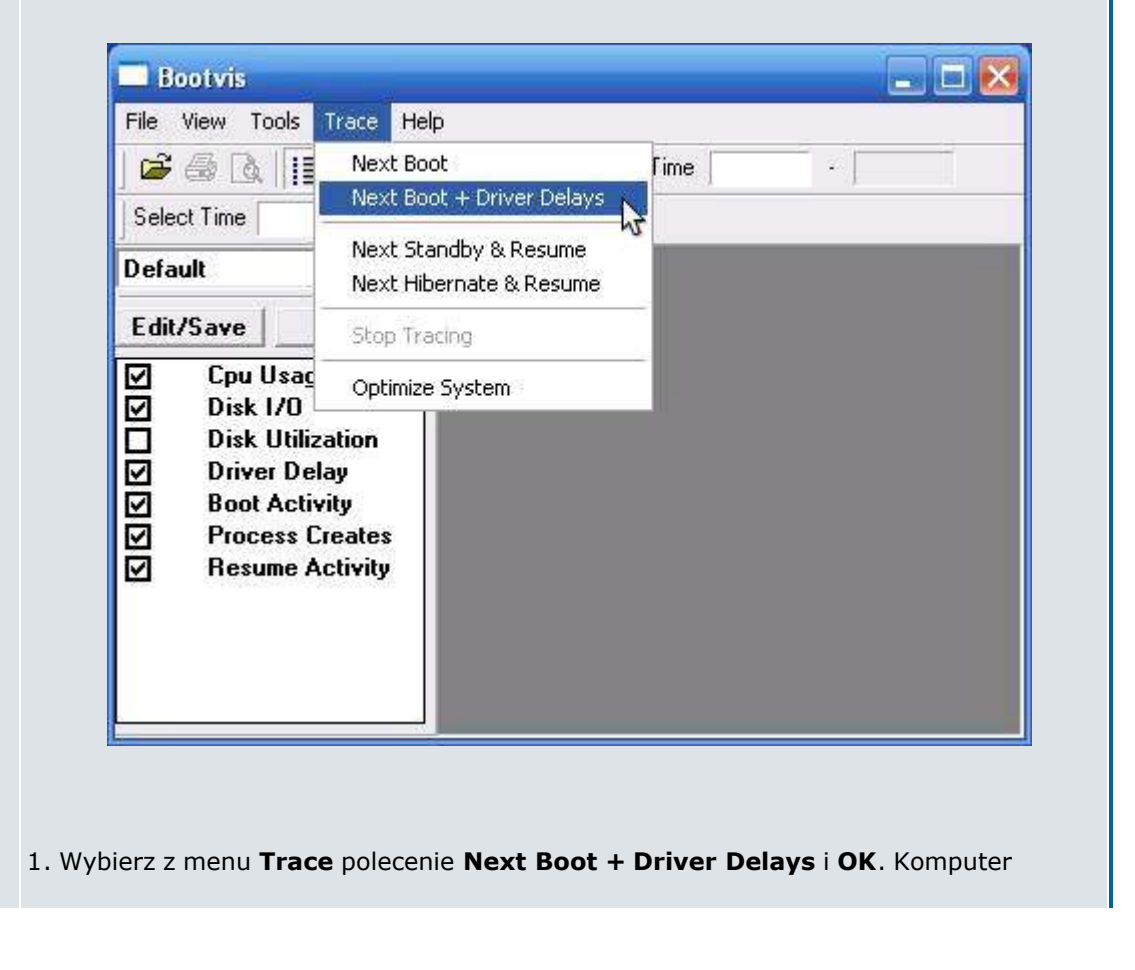

zostanie zrestartowany.

Po załadowaniu się systemu Windows ponownie zostanie uruchomiony program BootVis. Wyświetli on wykresy z informacjami o procesie ładowania systemu.

2. Po tej czynności optymalizujemy start i teraz z menu Trace wybierz polecenie Optimize System i czekamy na ponowne uruchomienie. Program zoptymalizuje teraz rozłożenie plików na dysku, przenosząc je w obszary szybciej odczytywane.

Aby porównać wyniki należy ponownie uruchomić **BootVis** i po raz drugi użyć opcji Trace => Next Boot + Driver Delays i po zakończeniu analizy sprawdzamy oba wykresy

Program BootVis wymaga włączonej usługi Harmonogram zadań

TuneXP - jeżeli nie możesz z różnych przyczyń uruchomić BootVis skorzystaj z tego programu

Ściągnij program TuneXP

### Cytat:

Po instalacji programu i uruchomieniu kliknij na  $\Rightarrow$  Memory and file system  $\Rightarrow$ wybierz **Ultra-fast booting**, po skończeniu defragmentacji restartujemy komputer

W obu przypadkach lepszy efekt uzyskamy jeżeli przeprowadziliśmy wcześniej defragmentację całego dysku

# Defragmentacja dysku

Aby defragmentacja powiodła się należy wykonać następujące czynnosci:

Cytat:

- sprawdzić czy nie ma błędów na dysku (wykonać checkdisk)
- opróżnić Temp, Temporary Internet Files i Kosz
- zapewnić min. 15-20 % wolnego miejsca na dysku
- wyłączyć procesy i programy działające w tle (m.in. p2p, antywirus, firewall itd)
- wyłączyć wygaszacz

Defragmentację najlepiej przeprowadzić przy czystym starcie przy udziale podstawowych procesów

#### Cytat:

Start => Uruchom => msconfig => w zakładce Ogólne zaznaczasz Uruchamianie diagnostyczne i restart

Po restarcie wykonujesz defragmentację:

Mój Komputer => prawy klik myszki na ikonkę dysku => Właściwości => zakładka Narzędzia => w sekcji Defragmentacja kliknij na Defragmentuj

Jak juz system zakończy defragmentację ustawiasz w **msconfig** spowrotem na Uruchamianie normalne lub selektywne

Alternatywne i szybsze programy do defragmentacji dysku:

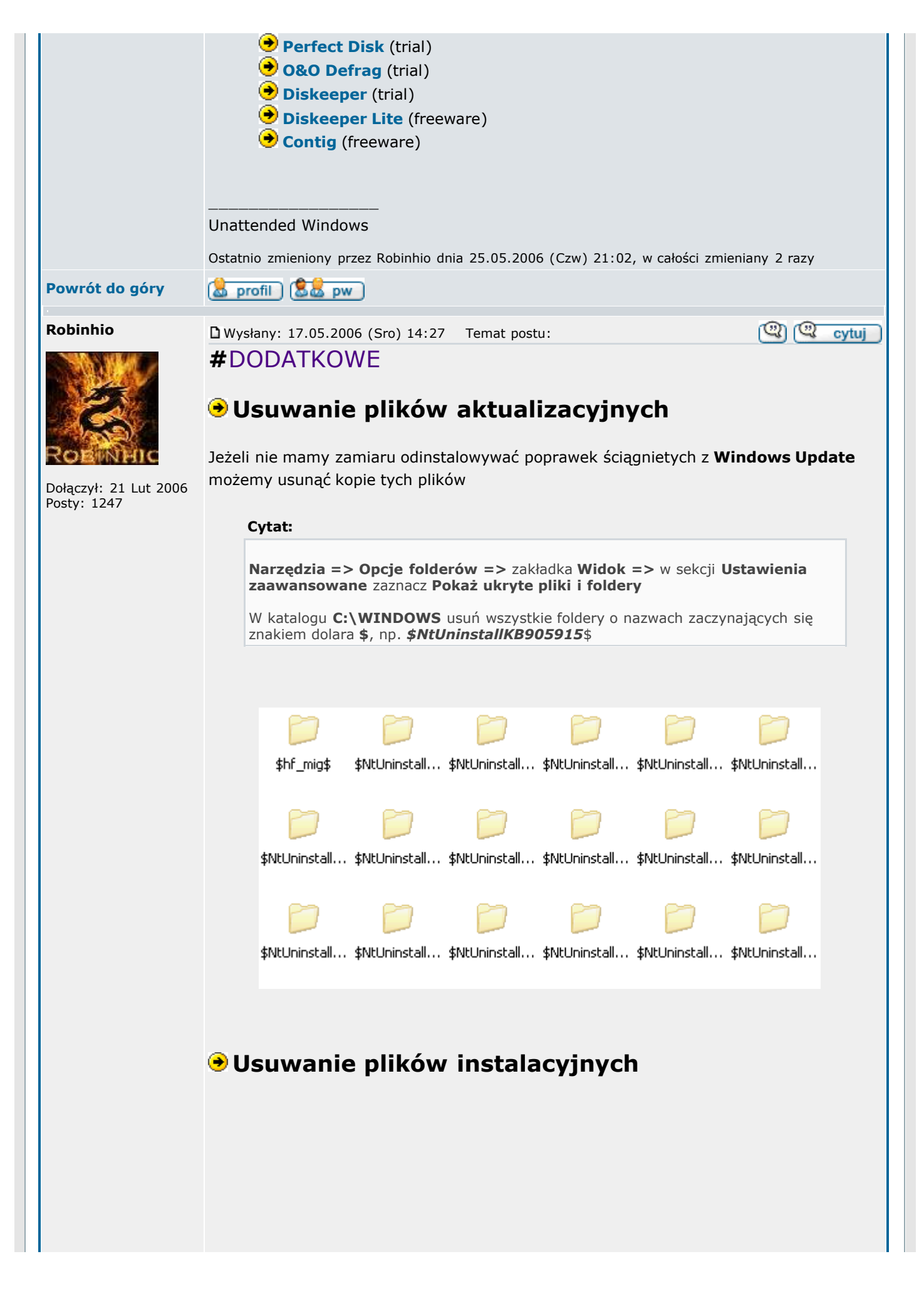

#### Cytat:

Przejdz do C:\WINDOWS\Driver Cache\i386

Skasuj wszystkie pliki jakie znajdują się w katalogu i386, odzyskasz ok.100 MB miejsca na dysku

W katalogu tym przechowywane są kopie sterowników

Jeśli bedzie potrzebny jakiś niezainstalowany komponent, system poprosi o włożenie płytki instalacyjnej Windows XP

# Wyczyszczenie katalogu dllcache

Jest to katalog, w którym przechowywane są kopie plików systemowych na wypadek uszkodzenia oryginalnych

#### Cytat:

Narzędzia => Opcje folderów => zakładka Widok => w sekcji Ustawienia zaawansowane zaznacz Pokaż ukryte pliki i foldery

Przechodzisz do C:\Windows\system32\dllcache i usuwasz zawartość katalogu dllcache

W przypadku jeżeli kiedyś wystąpią jakieś błędy to system poprosi o włożenie płytki instalacyjnej Windows XP

## Prefetch - przyśpieszanie Windowsa

W katalogu **Prefetch** znajdują się tymczasowe pliki systemowe z rozszerzeniem .PF. Ich usunięcie może nieco przyśpieszyć działanie systemu.

Cytat:

```
Przejdz do C:\WINDOWS\Prefetch i usuń wszystko poza plikiem Layout.ini,
uruchom ponownie komputer
```
Tę czynność wykonujemy sporadycznie np. co 2 miesiące. Częste usuwanie tych plików może spowodować wręcz odwrotny skutek

## Wyłączanie efektów wizualnych

Jeżeli jesteś zwolenikiem stylu klasycznego to ta porada jest dla Ciebie.

Cytat:

```
1. Start => Panel sterowania => ikona System => zakładka Zaawansowane
=> w sekcji Wydajność kliknij na Ustawienia
```
W oknie Opcje wydajności zaznacz Dopasuj dla uzyskania najlepszej wydajności lub odznaczyć wszystkie efekty

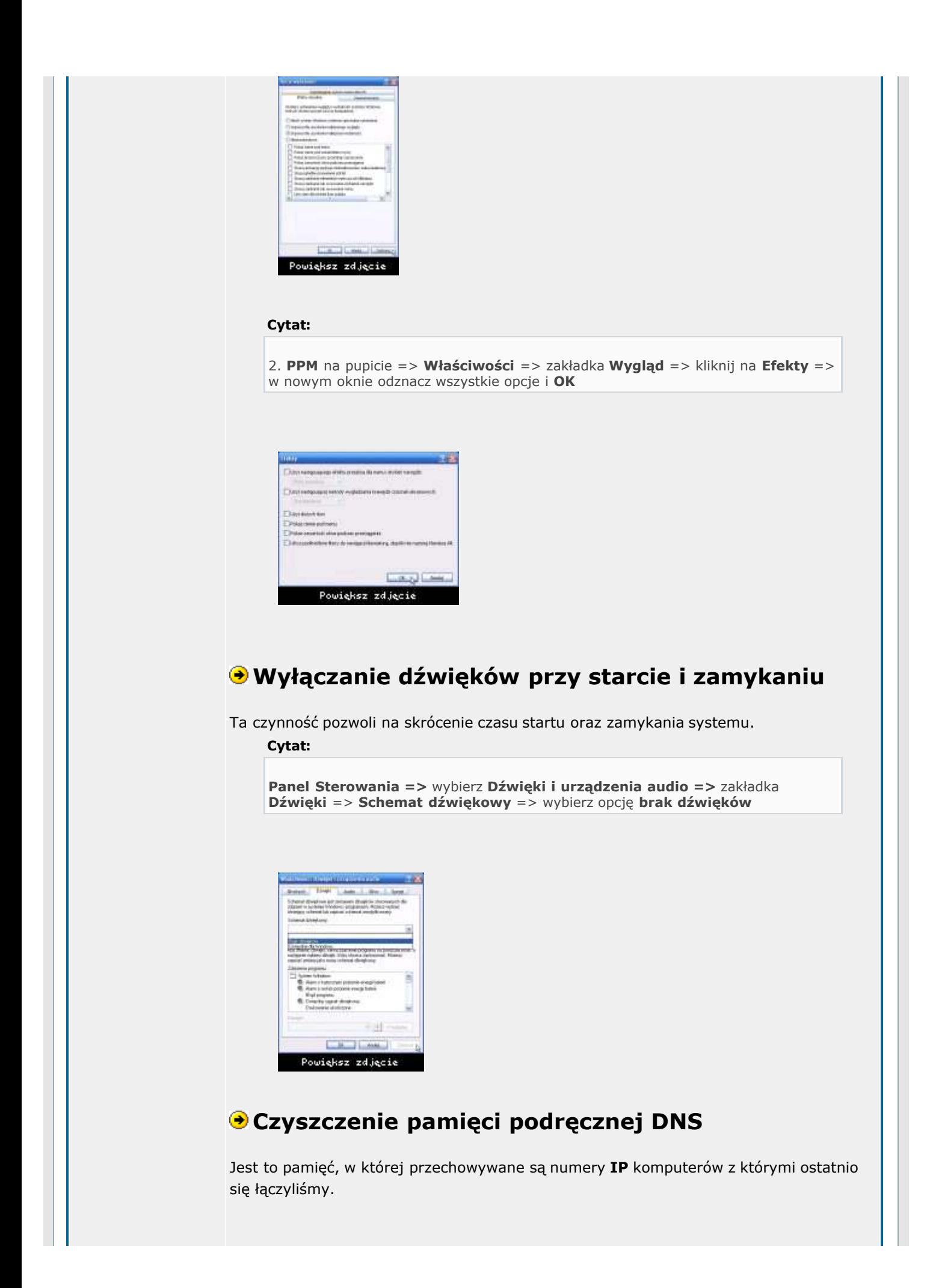

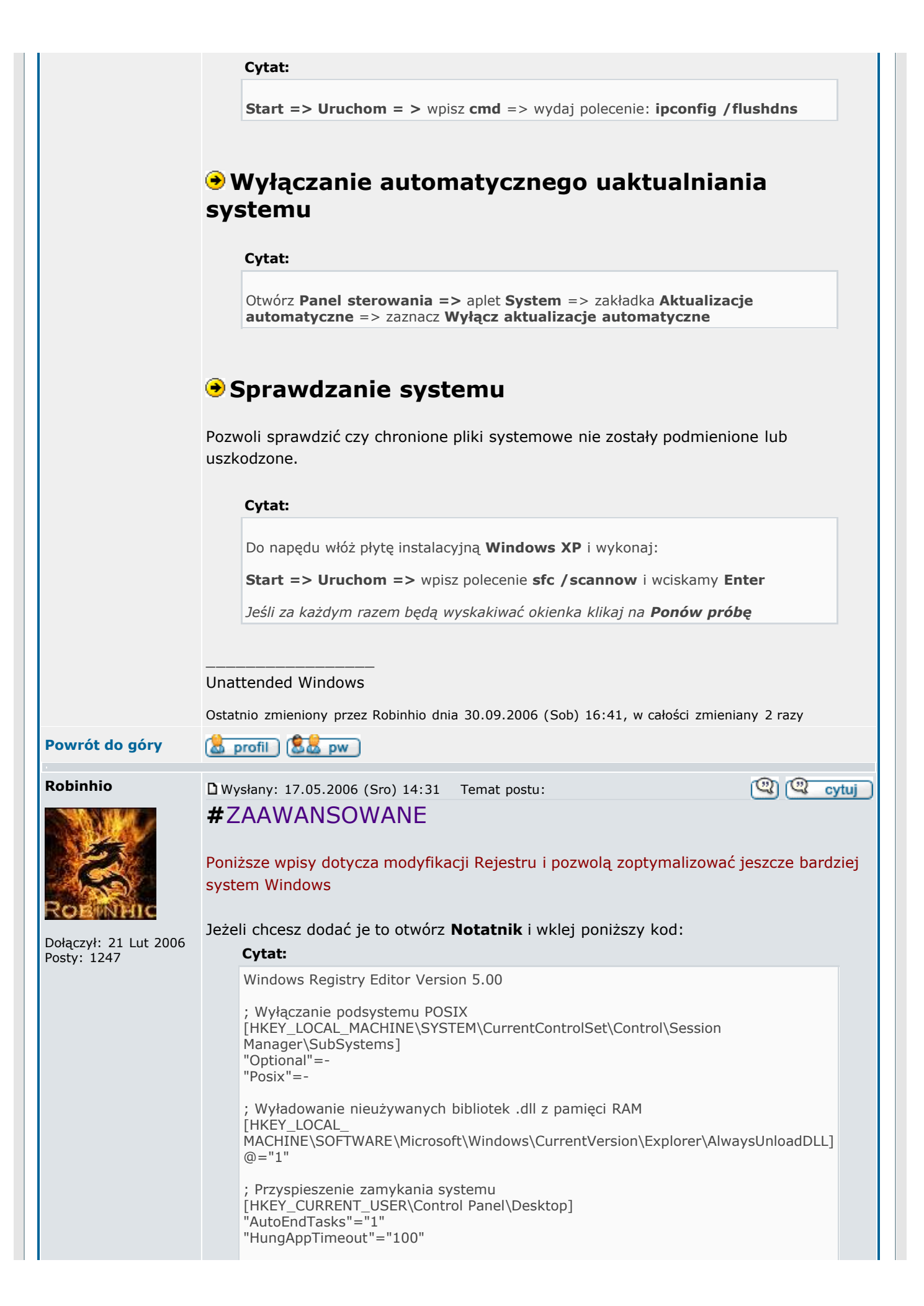

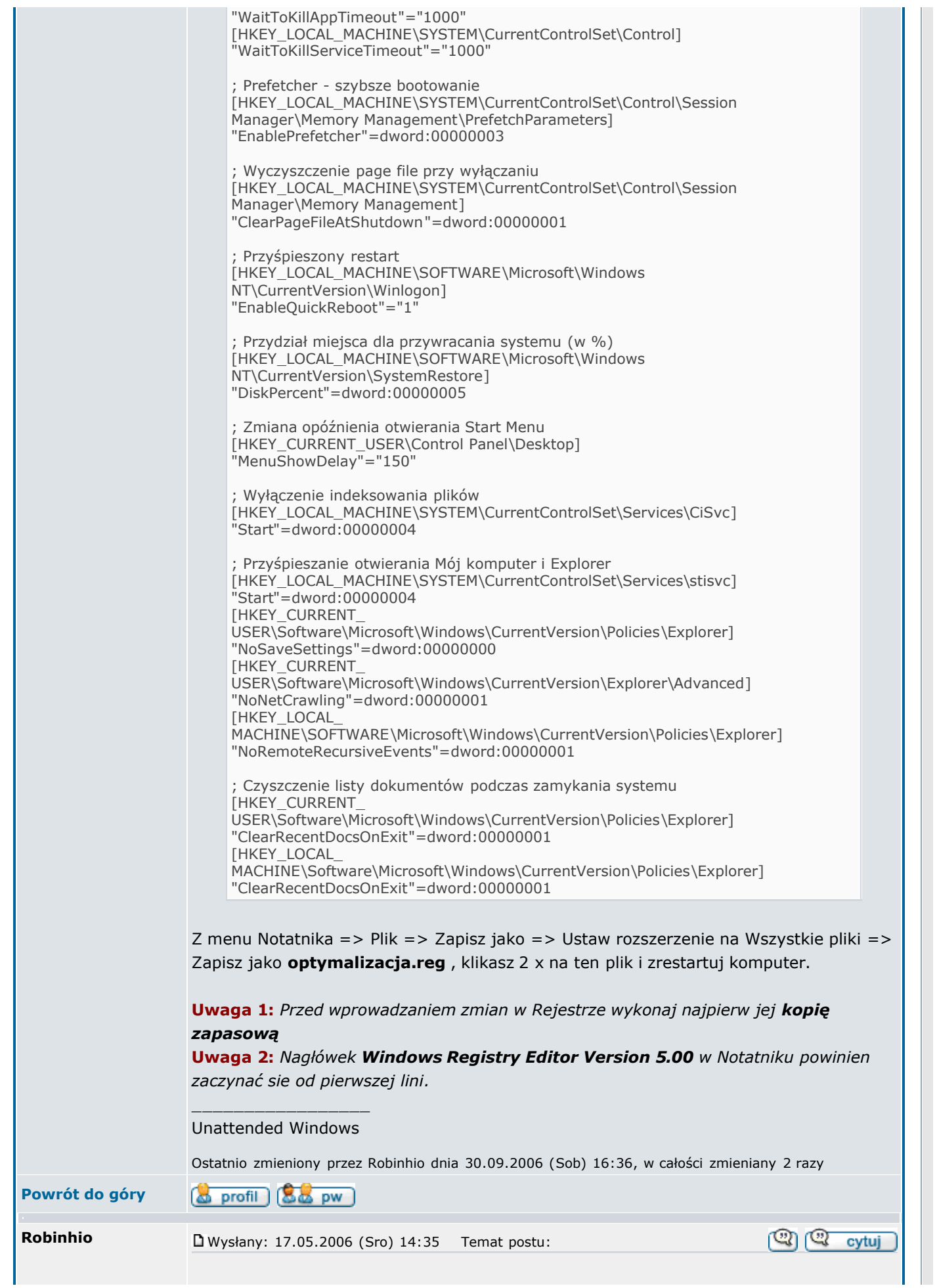

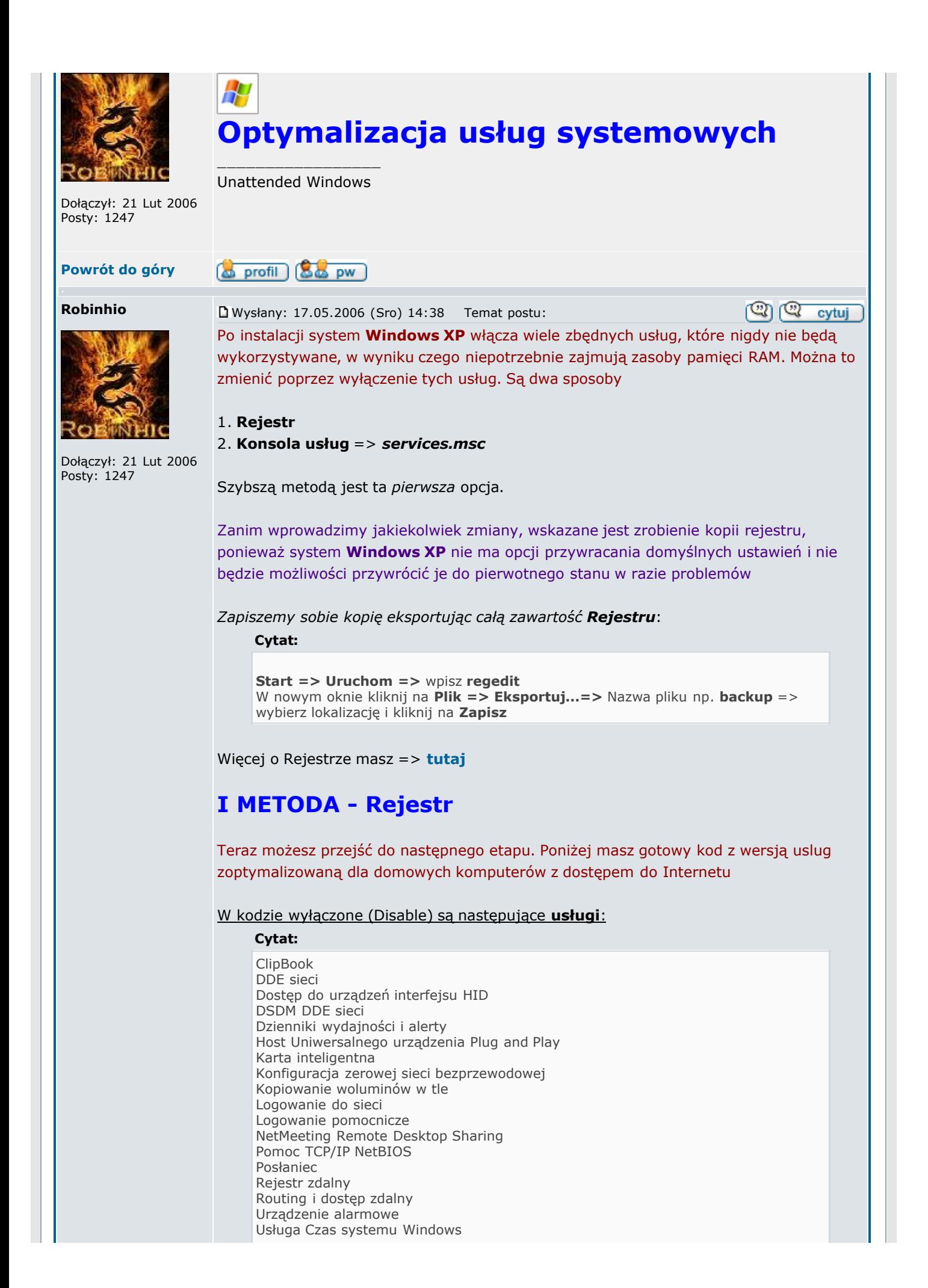

Usługa indeksowania Usługa inteligentnego transferu w tle Usługa raportowania błędów Usługi IPSEC WebClient

Natomiast przykładowe usługi takie jak np.:

- Zasilacz awaryjny

- Usluga przywracania systemu

nie zostaly wyłączone ze względu na zapewnienie bezpieczeństwa. Dotyczy to także pozostałych, które ustawione są na Ręczny tryb działania

Zostało tak dobrane aby zmniejszyć ryzyko występowania błędów. W przypadku problemów możesz użyć kopię Rejestru do przywrócenia poprzedniego stanu. A więc jeżeli chcesz wykorzystać ten skrypt optymalizujący usługi to wykonaj poniższy krok

Otwórz Notatnik i wklej całą zawartość kodu:

#### Cytat:

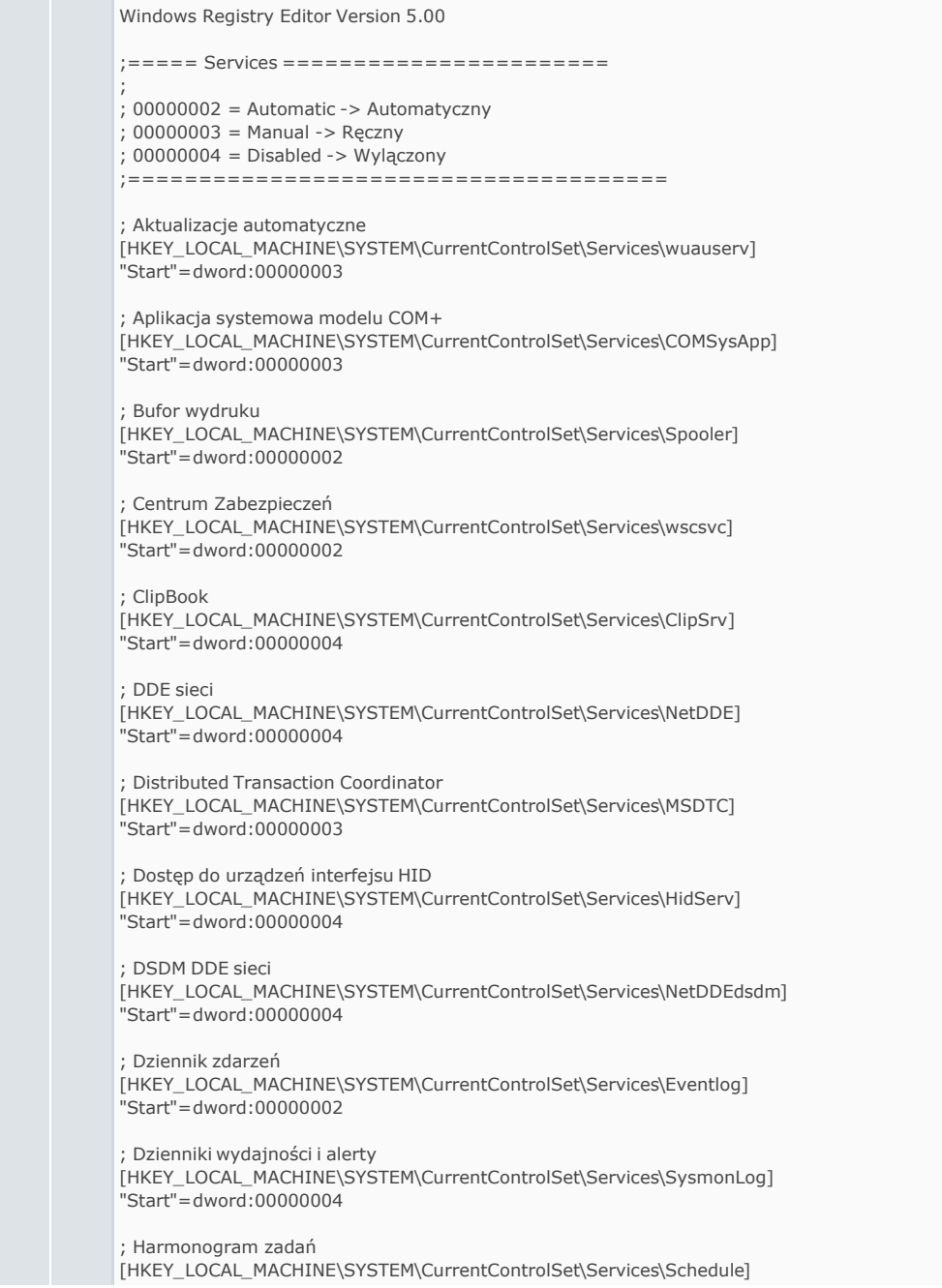

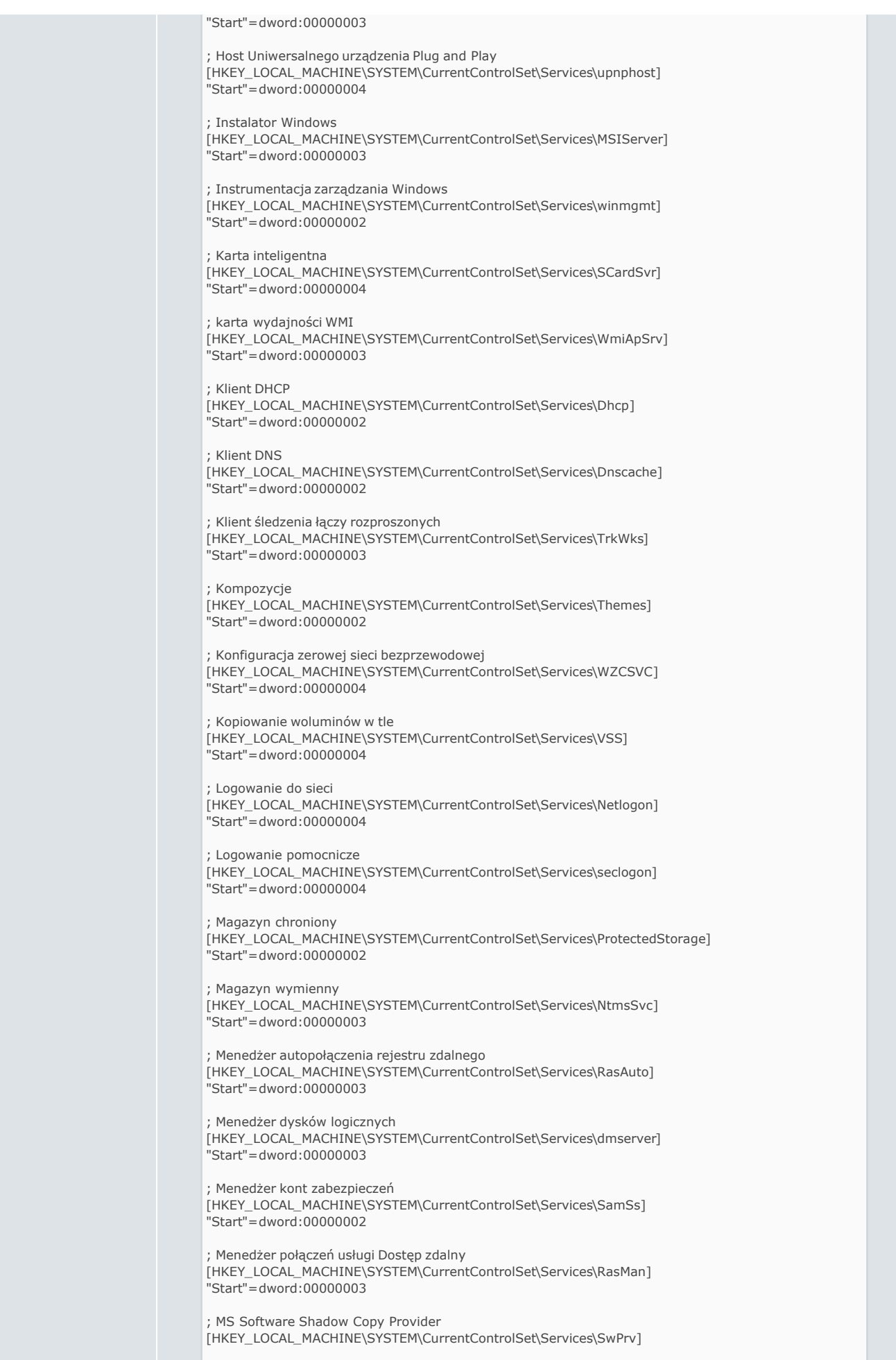

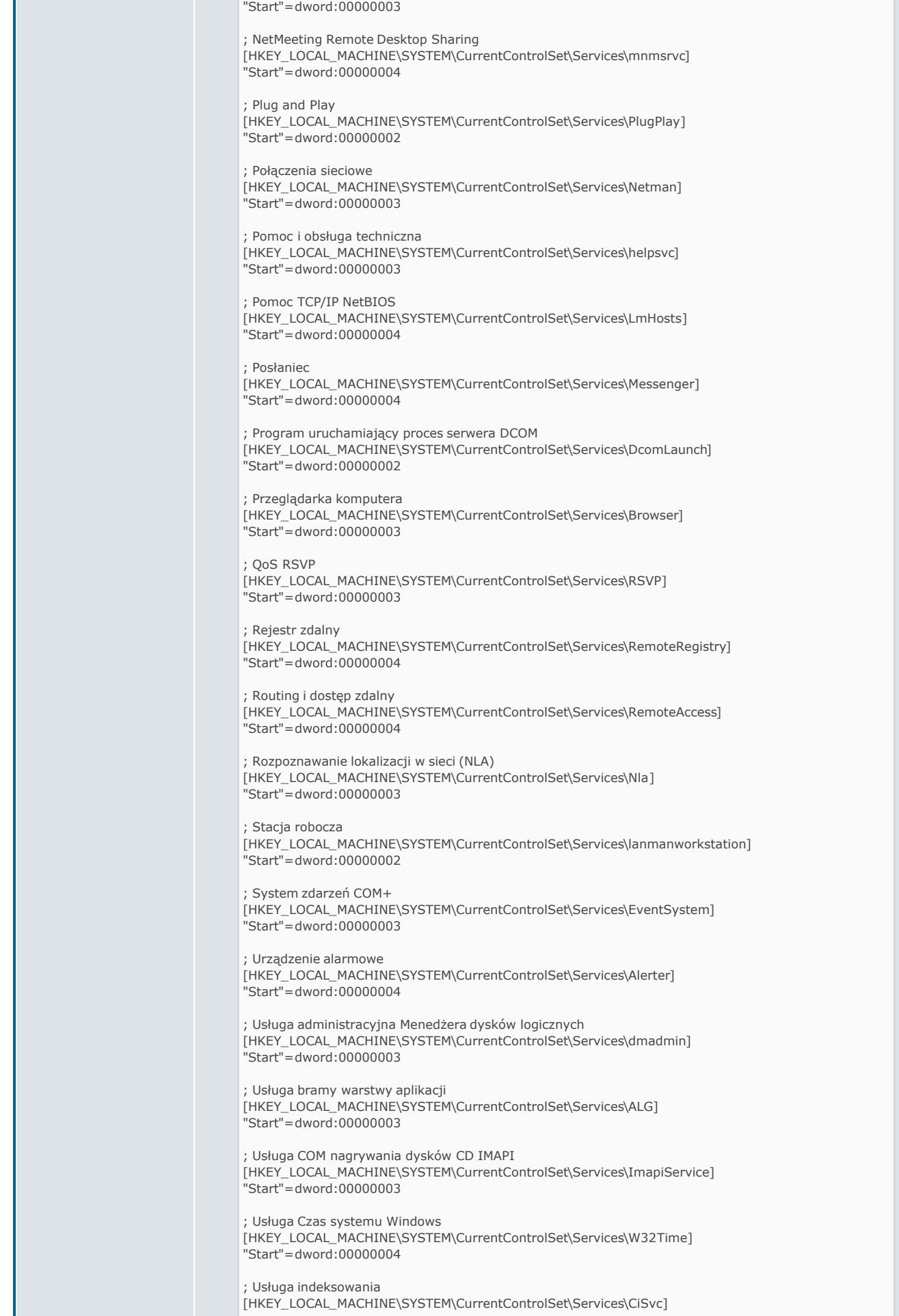

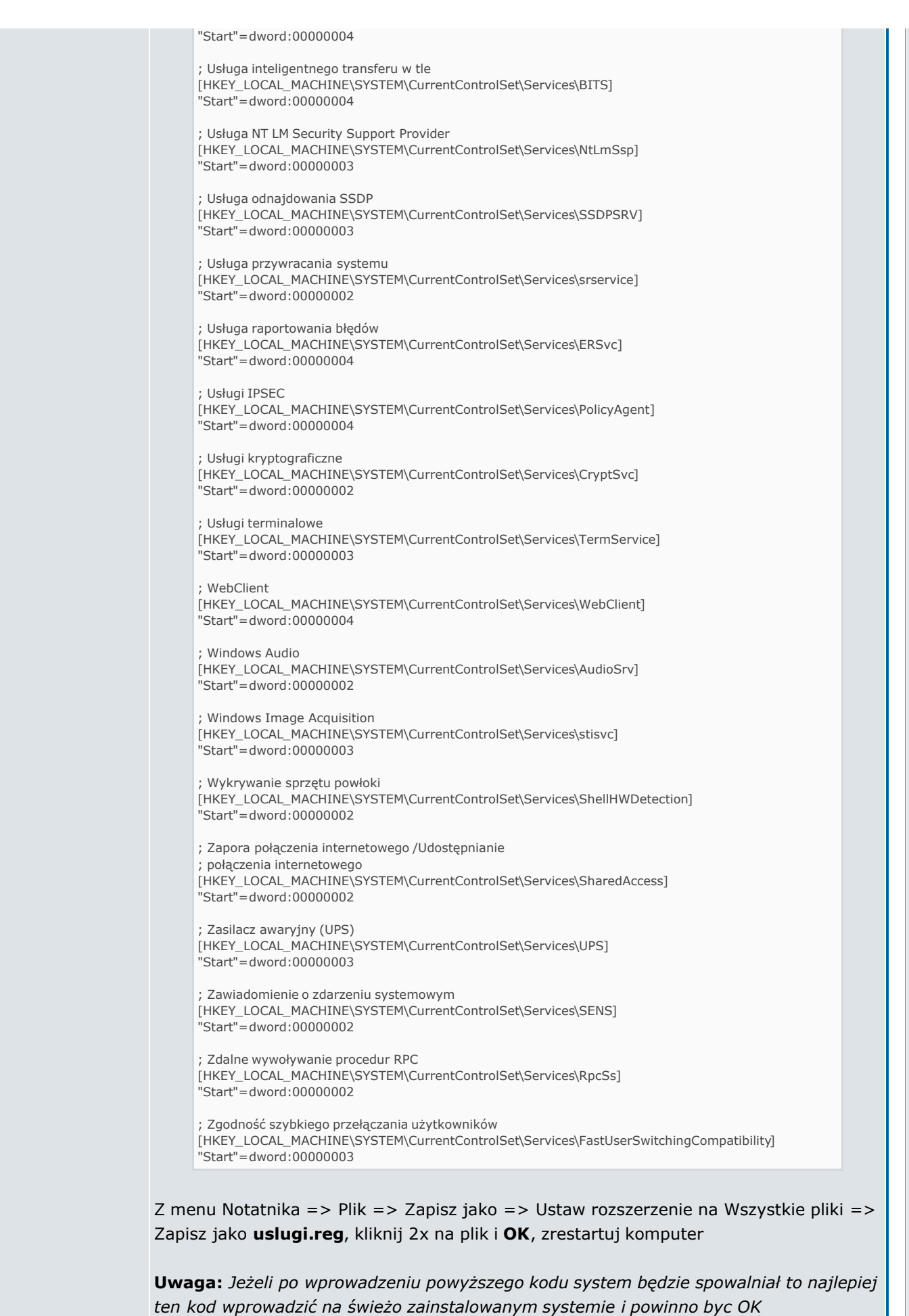

Jeżeli chcesz skorygować i wprowadzić zmiany w kodzie to na początku kodu masz podane parametry, które wyglądają tak:

### Cytat:

 $00000002 =$  Automatic  $00000003 =$ **Manual**  $00000004 = \text{Disable}$ 

Przykładowo chcemy np. włączyć klienta Netmeeting to zamiast 00000004 zmieniasz na 00000002 czyli automatyczny i wyglądałoby to tak:

Cytat:

```
; NetMeeting Remote Desktop Sharing
[HKEY_LOCAL_MACHINE\SYSTEM\CurrentControlSet\Services\mnmsrvc]
"Start"=dword:00000002
```
Zanim to zrobisz poznaj usługi i ich zależności, które znajdziesz w **prezentacji**, linkach podanych na końcu i przejdz do drugiej Metody opisanej poniżej

## II METODA - Konsola usług

W tej metodzie możesz wprowadzać pojedyńcze zmiany np. korygujące powyższy skrypt dla swoich potrzeb lub zarządzać usługami z poziomu konsoli. Jeżeli zaimportowałeś już podany przeze mnie skrypt i chcesz zmienić bo np. nie posiadasz zasilacza UPS możesz skorygować zmianę z trybu Ręcznego na tryb Wyłączony.

Jak to zrobić ? Czytaj dalej

## Prezentacja:

Zapoznaj się z interaktywną prezentacją, która wyjaśni jak wyłączać i włączać usługi oraz pokaże gdzie uzyskać informacje odnośnie funkcji usług systemowych

Aby uruchomić konsolę usług kliknij:

Cytat:

Start => Uruchom => wpisz services.msc i tylko tutaj zmieniasz

Poniżej masz usługi, które są niezbędne do poprawnego funkcjonowania systemu i nie należy je absolutnie wyłączać i zmieniać:

Cytat:

Dziennik zdarzeń Harmonogram zadań Instrumentacja zarządzania Windows Plug And Play Stacja robocza Usługa administracyjna menedżera dysków logicznych Usługi kryptograficzne Wykrywanie sprzętu powłoki

Nie wyłączaj też:

Cytat:

Menadżer połączeń usługi Dostęp Zdalny Połączenia Sieciowe Usługa odnajdywania SSDP

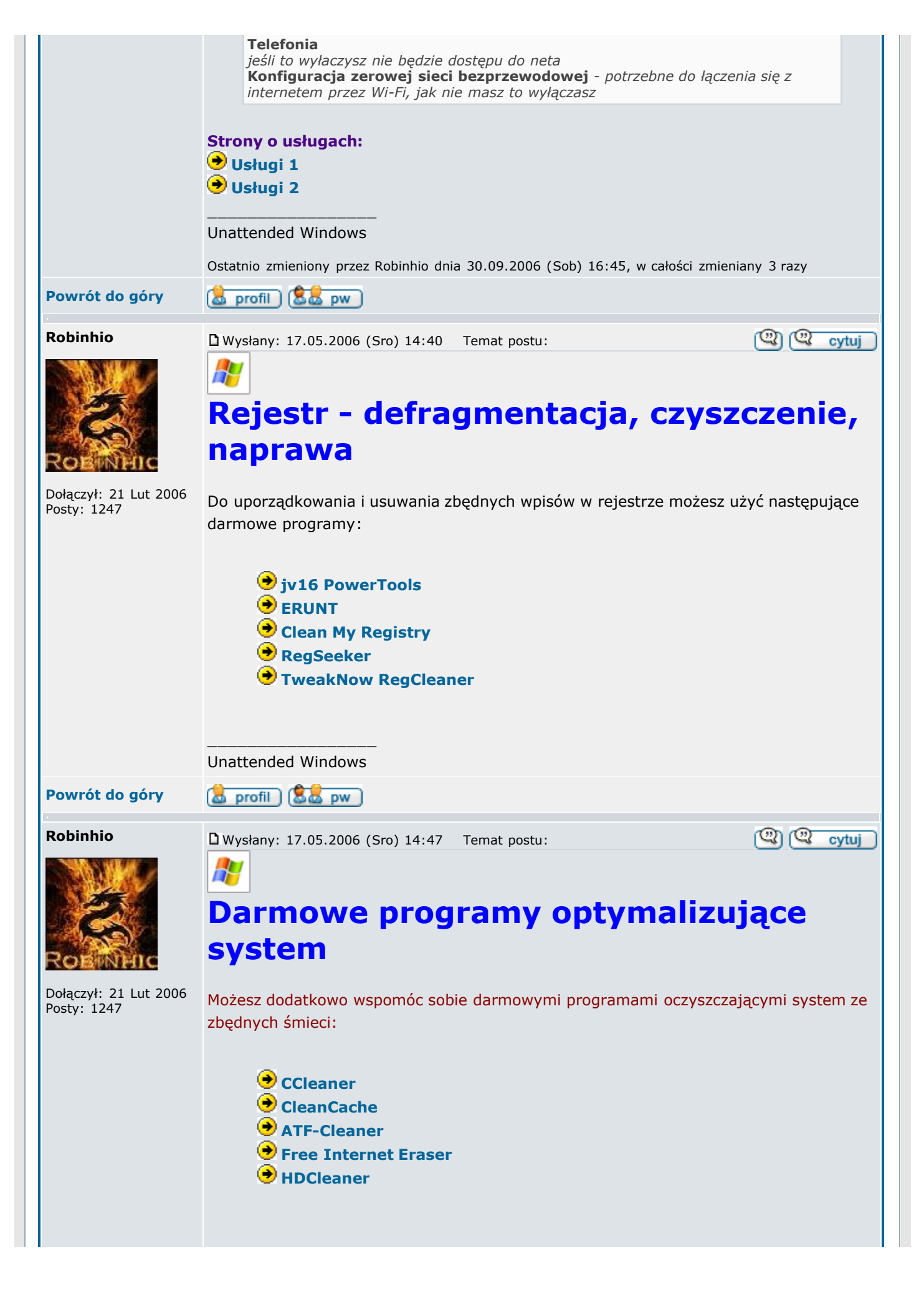

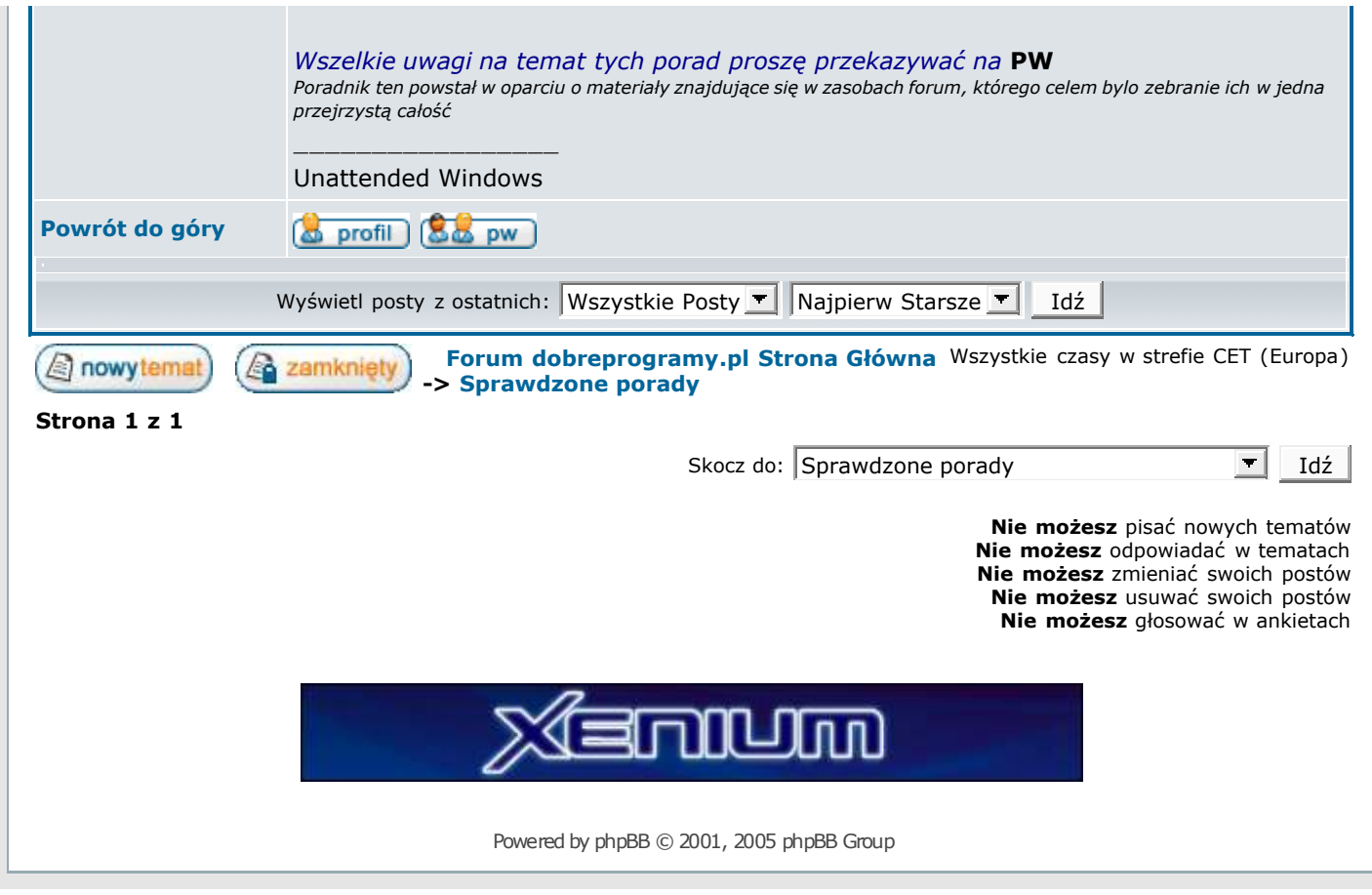